IBM Security Verify Governance 10.0

Microsoft Azure Active Directory Adapter Installation and Configuration Guide

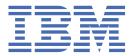

# **Contents**

| Figures                                                                                     | ۰۰۰۰۰۰۰۱ |
|---------------------------------------------------------------------------------------------|----------|
| Tables                                                                                      | vi       |
| Chapter 1. Overview                                                                         | 1        |
| Features of the adapter                                                                     | 1        |
| Architecture of the adapter                                                                 |          |
| Supported configurations                                                                    | 2        |
| Chapter 2. Planning                                                                         | Э        |
| Roadmap                                                                                     |          |
| Roadmap                                                                                     | 5        |
| Prerequisites                                                                               | <i>6</i> |
| Software downloads                                                                          | 7        |
| Installation worksheet                                                                      | 8        |
| Chapter 3. Installing in the virtual appliance                                              | 9        |
|                                                                                             |          |
| Chapter 4. Installing                                                                       |          |
| Installing the dispatcher                                                                   |          |
| Installing the adapter binaries or connector                                                |          |
| Installing 3rd party client libraries                                                       |          |
| Restarting the adapter service                                                              |          |
| Configuring the SSL connection between the Dispatcher and the Azure Active Directory domain |          |
| Importing the adapter profile                                                               |          |
| Importing the adapter profile                                                               |          |
| Importing the adapter profile                                                               |          |
| Adding a connector                                                                          |          |
| Enabling connectors                                                                         |          |
| Reviewing and setting channel modes for each new connector                                  |          |
| Attribute Mapping                                                                           |          |
| Obtaining an Application ID and Secret key for the Azure Active Directory Adapter           |          |
| Creating an adapter service/target                                                          |          |
| Service/Target form details                                                                 |          |
| Installing the adapter language package                                                     |          |
| Verifying that the adapter is working correctly                                             |          |
| Verifying that the adapter is working correctly                                             |          |
| Chapter 5. Troubleshooting                                                                  | 25       |
| Techniques for troubleshooting problems                                                     |          |
| Error messages and problem solving                                                          |          |
| Chamtay ( Ilminatalling                                                                     | 0.0      |
| Chapter 6. Uninstalling                                                                     |          |
| Removing the adapter binaries or connector                                                  |          |
| Deleting the adapter profile                                                                | 29       |
| Chapter 7. Reference                                                                        | 31       |

| Index                |                    | 35 |
|----------------------|--------------------|----|
| Special attributes   |                    | 33 |
| Adapter attributes b | y operations       | 33 |
| Adapter attributes a | .nd object classes |    |

# **Figures**

| 1. | The architecture of the Azure Active Directory adapter | 2  |
|----|--------------------------------------------------------|----|
| 2. | Single server configuration                            | .2 |

# **Tables**

| 1. Preinstallation road map                    | 3  |
|------------------------------------------------|----|
| 2. Installation and configuration roadmap      | 3  |
| 3. Prerequisites to install the adapter        | 6  |
| 4. Required information to install the adapter | 8  |
| 5. Adapter package contents                    | 9  |
| 6. Prerequisites for enabling a connector      | 16 |
| 7. Runtime problems                            | 27 |
| 8. Supported user attributes                   | 31 |
| 9. Supported group attributes                  | 32 |
| 10. Supported object classes                   | 32 |

## **Chapter 1. Overview**

An adapter is an interface between a managed resource and the Identity server. The Microsoft Azure Active Directory (Azure Active Directory Adapter) uses the Security Directory Integrator functions to facilitate communication between the Identity server and Microsoft Azure Active Directory (Azure Active Directory).

Adapters can be installed on the managed resource. The Identity server manages access to the resource by using the security system. Adapters function as trusted virtual administrators on the target operating system. The adapter creates, suspends, restores user accounts, and other functions that administrators run manually. The adapter runs as a service, independently of whether you are logged on to the Identity server.

## **Features of the adapter**

The adapter automates several administrative and management tasks.

You can use the adapter to automate the following tasks:

- Create, modify, suspend, restore, change password, and delete a user.
- Create, modify, and delete group.
- · Reconcile user and user attributes.
- · Reconcile group and group attributes.

## **Architecture of the adapter**

Several components are involved in running and using the adapter. Install all these components so that the adapter can function correctly.

The adapter requires the following components:

- The RMI Dispatcher
- The IBM Security Directory Integrator connector
- IBM Security Verify Adapter profile

You must install the Dispatcher and the adapter profile; however, the Security Directory Integrator connector might already be installed with the base Security Directory Integrator product.

The Azure Active Directory Adapter consists of IBM Security Directory Integrator Assembly Lines. When an initial request is made by Identity server to the Azure Active Directory Adapter, the assembly lines are loaded into the Security Directory Integrator server. Subsequent service requests do not require those same assembly lines to be reloaded.

The assembly lines use the Security Directory Integrator components to undertake user management-related tasks on the Azure Active Directory domain. They do these tasks remotely by using the client id and client secret key associated with a service principal object that has administrator privileges.

The following diagram shows the various components that work together to complete user management tasks in a Security Directory Integrator environment.

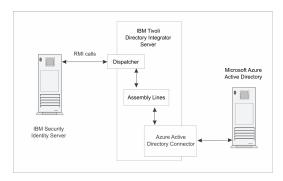

Figure 1. The architecture of the Azure Active Directory adapter

## **Supported configurations**

The adapter supports both single and multiple server configurations.

The following components are the fundamental components of a Azure Active Directory Adapter environment:

- · An Identity server
- An IBM Security Directory Integrator server
- The Azure Active Directory Adapter

As part of each configuration, the Azure Active Directory Adapter must be installed on the computer that is running the IBM Security Directory Integrator server.

For a single server configuration, you must install the Identity server, IBM Security Directory Integrator server, and the Azure Active Directory Adapter on one server. That server communicates with the Azure Active Directory domain.

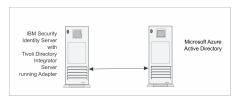

Figure 2. Single server configuration

## **Chapter 2. Planning**

Installing and configuring the adapter involves several steps that you must complete in a specific sequence. Follow the roadmap for the main tasks.

Use the Preinstallation roadmap to prepare the environment.

| Table 1. Preinstallation road map                                                          |                                     |  |
|--------------------------------------------------------------------------------------------|-------------------------------------|--|
| Task                                                                                       | For more information, see           |  |
| Verify that your environment meets the software and hardware requirements for the adapter. | <u>"Prerequisites" on page 6.</u>   |  |
| Obtain the installation software.                                                          | Software downloads.                 |  |
| Obtain the necessary information for the installation and configuration.                   | "Installation worksheet" on page 8. |  |

Use the Installation and configuration roadmap to complete the actual installation and configuration of the adapter.

| Table 2. Installation and configuration roadmap                                             |                                                                                                    |  |
|---------------------------------------------------------------------------------------------|----------------------------------------------------------------------------------------------------|--|
| Task                                                                                        | For more information, see                                                                                 |  |
| Install the dispatcher.                                                                     | Installing the dispatcher.                                                                                |  |
| Configure the Apache HttpComponent HttpClient<br>Java Library                               | "Installing 3rd party client libraries" on page 11.                                                       |  |
| Install the connector.                                                                      | "Installing the adapter binaries or connector" on page 11.                                                |  |
| Configure the SSL connection between the Dispatcher and the Azure Active Directory service. | "Configuring the SSL connection between the Dispatcher and the Azure Active Directory domain" on page 12. |  |
| Import the adapter profile into the Identity server.                                        | #unique_13.                                                                                               |  |
| Obtain an Application Id and Secret key for the adapter.                                    | "Obtaining an Application ID and Secret key for the Azure Active Directory Adapter" on page 19            |  |
| Create an adapter service.                                                                  | #unique_15.                                                                                               |  |

# Roadmap for IBM Security Directory Integrator based adapters, for IBM Security Verify Governance Identity Manager 10.x

Follow this section when using the guide to install, configure, troubleshoot, or uninstall the adapter.

#### **Pre-installation**

Complete these tasks.

- 1. Verify that your environment meets the software and hardware requirements for the adapter. See *Prerequisites*.
- 2. Obtain the installation software. See Software downloads.
- 3. Obtain the necessary information for the installation and configuration. See *Installation worksheet*.

#### **Installation**

Complete these tasks.

- 1. Install the dispatcher.
- 2. Install the adapter binaries or connector.
- 3. Install 3rd party client libraries.
- 4. Set up the adapter environment.
- 5. Restart the adapter service.
- 6. Import the adapter profile.
- 7. Create an adapter service/target.
- 8. Install the adapter language package.
- 9. Verify that the adapter is working correctly.

#### **Upgrade**

To upgrade the adapter, do a full installation of the adapter. Follow the *Installation roadmap*.

### **Configuration**

Complete these tasks.

- 1. Configure secure communication between the Identity server and the adapter.
  - a. Configure 1-way authentication.
  - b. Configure 2-way authentication.
- 2. Configure secure communication between the adapter and the managed target.
  - a. Configure 1-way authentication.
  - b. Configure 2-way authentication.
- 3. Configure the adapter.
- 4. Modify the adapter profiles.
- 5. Customize the adapter.

#### **Troubleshooting**

See the following topics.

- Techniques for troubleshooting problems
- · Configure debugging
- Logs
- · Error messages and problem solving

#### Uninstallation

Complete these tasks.

- 1. Stop the adapter service.
- 2. Remove the adapter binaries or connector.
- 3. Remove 3rd party client libraries.
- 4. Delete the adapter service/target.
- 5. Delete the adapter profile.

#### Reference

See the following topics.

- · Adapter attributes and object classes
- · Adapter attributes by operations
- · Special attributes

# Roadmap for IBM Security Directory Integrator based adapters, for IBM Security Verify Governance

Follow this section when using the guide to install, configure, troubleshoot, or uninstall the adapter.

**Note:** There is a separate instruction for installing, upgrading or uninstalling adapters from the IBM Security Verify Governance virtual appliance.

#### **Pre-installation**

Complete these tasks.

- 1. Verify that your environment meets the software and hardware requirements for the adapter. See *Prerequisites*.
- 2. Obtain the installation software. See Software downloads.
- 3. Obtain the necessary information for the installation and configuration. See Installation worksheet.

#### **Installation**

Complete these tasks.

- 1. Install the dispatcher.
- 2. Install the adapter binaries or connector.
- 3. Install 3rd party client libraries.
- 4. Set up the adapter environment.
- 5. Restart the adapter service.
- 6. Import the adapter profile.
- 7. Load attribute mapping.
- 8. Set account defaults.
- 9. Create an adapter service/target.
- 10. Install the adapter language package.
- 11. Verify that the adapter is working correctly.

#### **Upgrade**

To upgrade the adapter, do a full installation of the adapter. Follow the *Installation roadmap*.

#### Configuration

Complete these tasks.

- 1. Configure secure communication between the Identity server and the adapter.
  - a. Configure 1-way authentication.
  - b. Configure 2-way authentication.
- 2. Configure secure communication between the adapter and the managed target.

- a. Configure 1-way authentication.
- b. Configure 2-way authentication.
- 3. Configure the adapter.
- 4. Modify the adapter profiles.
- 5. Customize the adapter.

#### **Troubleshooting**

See the following topics.

- Techniques for troubleshooting problems
- · Configure debugging
- Logs
- · Error messages and problem solving

#### Uninstallation

Complete these tasks.

- 1. Stop the adapter service.
- 2. Remove the adapter binaries or connector.
- 3. Remove 3rd party client libraries.
- 4. Delete the adapter service/target.
- 5. Delete the adapter profile.

#### Reference

See the following topics.

- · Adapter attributes and object classes
- · Adapter attributes by operations
- · Special attributes

## **Prerequisites**

Verify that your environment meets the software and hardware requirements for the adapter.

Ensure that you install the adapter on the same workstation as the Security Directory Integrator server.

Use the Preinstallation roadmap to prepare the environment.

| Table 3. Prerequisites to install the adapter |                                                                                                    |  |
|-----------------------------------------------|----------------------------------------------------------------------------------------------------|--|
| Prerequisite                                  | Description                                                                                                    |  |
| Operating system                              | The Azure Active Directory Adapter can be used on any operating system that is supported by Security Directory Integrator. |  |
| Network Connectivity                          | Internet Protocol network                                                                                                  |  |
| System Administrator authority                | To complete the adapter installation procedure, you must have system administrator authority.                              |  |

| Table 3. Prerequisites to install the adapter (continued) |                                                                                                    |  |
|-----------------------------------------------------------|----------------------------------------------------------------------------------------------------|--|
| Prerequisite                                              | Description                                                                                                    |  |
| Directory Integrator                                      | • IBM Security Directory Integrator Version 7.1.1 + 7.1.1-TIV-TDI-FP0004 + 7.2.0-ISS-SDI-LA0008                                                                                                    |  |
|                                                           | • IBM® Security Directory Integrator Version 7.2                                                                                                    |  |
|                                                           | Note:                                                                                                    |  |
|                                                           | Earlier versions of IBM Security Directory     Integrator that are still supported might function     properly. However, to resolve any communication     errors, you must upgrade your Directory     Integrator release to the versions that the     adapter officially supports. |  |
|                                                           | The adapter supports IBM Security Directory Integrator 7.2, which is available only to customers who have the correct entitlement. Contact your IBM representative to find out whether you have the entitlement to download IBM Security Directory Integrator 7.2.                 |  |
| Identity server                                           | The following servers are supported:                                                                                                    |  |
|                                                           | Identity server Version 10.0                                                                                                    |  |
|                                                           | Identity server Version 10.0                                                                                                    |  |
|                                                           | • IBM Security Privileged Identity Manager Version 2.0                                                                                                    |  |
|                                                           | Identity server Version 10.0                                                                                                    |  |
| Dispatcher                                                | Obtain the dispatcher installer from the IBM Passport Advantage website                                                                                                    |  |
| Security Directory Integrator adapters solution directory | A Security Directory Integrator adapters solution directory is a Security Directory Integrator work directory for IBM Security Verify Adapters.                                                                                                    |  |
|                                                           | For more information, see the Dispatcher Installation and Configuration Guide.                                                                                                    |  |
| Apache HttpComponent HttpClient Java library              | See the Azure Active Directory Adapter Release<br>Notes for the supported API package name and<br>version.                                                                                                    |  |
| SSL Configuration                                         | DigiCert Global Root CA Certificate. See Configuring the SSL connection between the Dispatcher and the Azure Active Directory domain.                                                                                                    |  |

For information about the prerequisites and supported operating systems for Security Directory Integrator, see the IBM Security Directory Integrator 7.1.1: Installation and Administrator Guide.

## **Software downloads**

Download the software through your account at the IBM Passport Advantage® website.

Go to IBM Passport Advantage.

See the corresponding IBM Security Verify Governance Identity ManagerIBM Security Verify GovernanceIBM Security Privileged Identity Manager Download Document for instructions.

#### Note:

You can also obtain additional adapter information from IBM Support.

### **Installation worksheet**

The installation worksheet lists the information that is required to install and configure the adapter. Complete this worksheet before you start the installation procedure for ease of reference. Make a copy of the worksheet for each adapter instance you install.

| Table 4. Required information to install the adapter                                                 |                                                                                                    |                                                                                                    |
|----------------------------------------------------------------------------------------------------|----------------------------------------------------------------------------------------------------|----------------------------------------------------------------------------------------------------|
| Required information                                                                                 | Description                                                                                                    | Value                                                                                                    |
| Client ID and key                                                                                    | A client ID and key that is associated with a service principal object on the managed resource that has administrative rights for running the Azure Active Directory Adapter. |                                                                                                    |
| Integrator Home jars/connectors subdirectory that contains adapter JAR files. For example, the jars/ |                                                                                                    | If Security Directory Integrator is automatically installed with your Identity server product, the default directory path for Security Directory Integrator is as follows: |
|                                                                                                    |                                                                                                    | Windows:                                                                                                    |
|                                                                                                    |                                                                                                    | • for version 7.1.1:                                                                                                    |
|                                                                                                    |                                                                                                    | <pre>drive\Program Files\IBM\TDI\V7.1.1</pre>                                                                                                    |
|                                                                                                    |                                                                                                    | UNIX:                                                                                                    |
|                                                                                                    |                                                                                                    | • for version 7.1.1:                                                                                                    |
|                                                                                                    |                                                                                                    | /opt/IBM/TDI/V7.1.1                                                                                                    |
| Adapters solution directory                                                                          |                                                                                                    | The default solution directory is at:                                                                                                    |
|                                                                                                    | path for the solution directory. For more information about the solution                                                                                                    | Windows:                                                                                                    |
|                                                                                                    | directory, see the Dispatcher Installation                                                                                                    | • for version 7.1.1:                                                                                                    |
| and Configuration Guide.                                                                             | <pre>drive\Program Files\IBM\TDI\V7.1.1\t imsol</pre>                                                                                                    |                                                                                                    |
|                                                                                                    |                                                                                                    | UNIX:                                                                                                    |
|                                                                                                    |                                                                                                    | • for version 7.1.1:                                                                                                    |
|                                                                                                    |                                                                                                    | /opt/IBM/TDI/V7.1.1/<br>timsol                                                                                                    |

# Chapter 3. Installing in the Verify Governance virtual appliance

For Verify Governance target management, you can install an IBM Security Verify Adapters or a custom adapter on the built-in Security Directory Integrator in the virtual appliance instead of installing the adapter externally. As such, there is no need to manage a separate virtual machine or system.

#### **About this task**

This procedure is applicable for a selected list of Identity Adapters. See the Identity Adapters product documentation at <a href="http://www.ibm.com/support/knowledgecenter/SSIGMP\_1.0.0/com.ibm.itim\_pim.doc/c\_adapters\_intro.htm">http://www.ibm.com/support/knowledgecenter/SSIGMP\_1.0.0/com.ibm.itim\_pim.doc/c\_adapters\_intro.htm</a> to determine which adapters are supported in Identity Governance and Intelligence, and which can be installed on the virtual appliance.

All Identity Governance and Intelligence supported adapters can be installed externally on the virtual appliance. Depending on the adapter, an external Security Directory Integrator may be required.

See the corresponding Adapter Installation and Configuration Guide for the specific prerequisites, installation and configuration tasks, and issues and limitations. See the Adapters Release Notes for any updates to these references.

#### **Procedure**

1. Download the adapter package from the IBM Passport Advantage. For example, Adapter-<Adaptername>.zip.

The adapter package includes the following files:

| Table 5. Adapter package contents |                                                                                                    |  |
|-----------------------------------|----------------------------------------------------------------------------------------------------|--|
| Files                             | Descriptions                                                                                                    |  |
| bundledefinition.json             | The adapter definition file. It specifies the content of the package, and the adapter installation and configuration properties that are required to install and update the adapter. |  |
| Adapter JAR profile               | An Security Directory Integrator adapter always include a JAR profile which contains:                                                                                                |  |
|                                   | • targetProfile.json                                                                                                    |  |
|                                   | <ul> <li>Service provider configuration</li> </ul>                                                                                                    |  |
|                                   | <ul> <li>Resource type configuration</li> </ul>                                                                                                    |  |
|                                   | - SCIM schema extensions                                                                                                    |  |
|                                   | – List of assembly lines                                                                                                    |  |
|                                   | A set of assembly lines in XML files                                                                                                    |  |
|                                   | A set of forms in XML files                                                                                                    |  |
|                                   | Custom properties that include labels and messages for supported languages.                                                                                                    |  |
|                                   | Use the <b>Target Administration</b> module to import the target profile.                                                                                                    |  |

| Table 5. Adapter package contents (continued) |                                                                                                    |  |
|-----------------------------------------------|----------------------------------------------------------------------------------------------------|--|
| Files                                         | Descriptions                                                                                                    |  |
| Additional adapter specific files             | Examples of adapter specific files:                                                                                        |  |
|                                               | Connector jar files                                                                                                    |  |
|                                               | Configuration files                                                                                                    |  |
|                                               | Script files                                                                                                    |  |
|                                               | Properties files                                                                                                    |  |
|                                               | The file names are specified in the adapter definition file along with the destination directory in the virtual appliance. |  |

- 2. From the top-level menu of the Appliance Dashboard, click Configure > SDI Management.
- 3. Select the instance of the Security Directory Integrator for which you want to manage the adapters and click **Manage** > **SDI Adapters**

The **SDI Adapters** window is displayed with a table that list the name, version, and any comments about the installed adapters.

- 4. On the SDI Adapters window, click Install.
- 5. On the **File Upload** window, click **Browse** to locate the adapter package and then click **OK**. For example, Adapter-<*Adaptername*>.zip.
- 6. Provide the missing 3rd party libraries when prompted.
  - a) On the File Upload for Pre-requisite files window, click Select Files.

A new **File Upload** window is displayed.

- b) Browse and select all the missing libraries. For example, httpclient-4.0.1.jar
- c) Click Open.

The selected files are listed in the **File Upload** for Pre-requisite files window.

d) Click OK.

The missing files are uploaded and the adapter package is updated with the 3rd party libraries.

- 7. Enable secure communication.
  - a) Select the instance of the Security Directory Integrator for which you want to manage the adapter.
  - b) Click Edit.
  - c) Click the Enable SSL check box.
  - d) Click Save Configuration.
- 8. Import the SSL certificate to the IBM Security Directory Integrator server.
  - a) Select the instance of the Security Directory Integrator for which you want to manage the adapter.
  - b) Click Manage > Certificates.
  - c) Click the **Signer** tab.
  - d) Click Import.

The **Import Certificate** window is displayed.

- e) Browse for the certificate file.
- f) Specify a label for the certificate. It can be any name.
- g) Click **Save**.

## **Chapter 4. Installing**

Installing the adapter mainly involves importing the adapter profile and creating an adapter service. Depending on the adapter, several other tasks can be involved to completely install it.

All IBM Security Directory Integrator based adapters require the Dispatcher for the adapters to function correctly. If the Dispatcher is installed from a previous installation, do not reinstall it unless the Dispatcher is upgraded. See Verifying the adapter installation.

## Installing the dispatcher

If this is the first Security Directory Integrator-based adapter installation, you must install the RMI Dispatcher before you install the adapter. Install the RMI Dispatcher on the same Security Directory Integrator server where you want to install the adapter.

If you already installed the RMI Dispatcher for another adapter, you do not need to reinstall it.

If you have not yet installed the RMI Dispatcher in the Security Directory Integrator environment, download the Dispatcher installer from the <u>IBM Passport Advantage</u> website. For more information about the installation, see the *Dispatcher Installation and Configuration Guide*.

## Installing the adapter binaries or connector

The connector might or might not be available with the base Security Directory Integrator or Security Directory Integrator product. The connector is required to establish communication between the adapter and the Dispatcher.

#### Before you begin

• The Dispatcher must be installed.

#### **Procedure**

- 1. Create a temporary directory on the workstation where you want to extract the adapter.
- 2. Extract the contents of the compressed file in the temporary directory.
- 3. Copy the AzureADConnector.jar file to the ITDI\_HOME/jars/connectors directory.
- 4. Restart the adapter service.

## **Installing 3rd party client libraries**

The adapter requires access to the Apache HttpComponent HttpClient Java Library at run time.

#### Before you begin

The Java library must be downloaded from the http://hc.apache.org/index.html website.

#### **Procedure**

- 1. Go to the <a href="http://hc.apache.org/index.html">http://hc.apache.org/index.html</a> website. Under **Download**, search for the **HttpComponents Client** package that is listed in the *Azure Active Directory Adapter Release Notes*.
- 2. Download the **HttpComponents Client** package to a temporary directory.
- 3. Copy these files to ITDI\_HOME\jars\patches directory.

**Note:** In the previous versions of the adapter, the files must be copied to ITDI\_HOME\jvm\jre\lib\ext. Use the new location ITDI\_HOME\jars\patches instead.

See the Azure Active Directory Adapter Release Notes for the path to these JAR files in the package.

- commons-logging-1.1.1.jar
- httpclient-4.2.X.jar
- httpcore-4.2.X.jar
- 4. Restart the Dispatcher service.

For information about starting and stopping the service, see the *Dispatcher Installation and Configuration Guide*.

## Setting up the adapter environment

In addition to 3rd party client libraries, some adapter require file system and operating system configuration. This topic is not applicable for this adapter.

#### **About this task**

#### **Procedure**

## Restarting the adapter service

Various installation and configuration tasks might require the adapter to be restarted to apply the changes. For example, you must restart the adapter if there are changes in the adapter profile, connector, or assembly lines. To restart the adapter, restart the Dispatcher.

The adapter does not exist as an independent service or a process. The adapter is added to the Dispatcher instance, which runs all the adapters that are installed on the same Security Directory Integrator instance.

See the topic about starting, stopping, and restarting the Dispatcher service in the *Dispatcher Installation* and Configuration Guide.

# Configuring the SSL connection between the Dispatcher and the Azure Active Directory domain

To enable communication between the adapter and the Azure Active Directory domain, you must configure keystores for the Dispatcher.

#### **About this task**

For more information about SSL configuration, see the Dispatcher Installation and Configuration Guide.

#### **Procedure**

- 1. Open a browser.
- 2. Navigate to https://www.digicert.com/kb/digicert-root-certificates.htm.
- 3. Select DigiCert Global Root CA Certificate.
- 4. Download the certificate.
- 5. If the Dispatcher already has a configured keystore, use the iKeyman Utility to import the **DigiCert Global Root CA** Certificate. Complete the following steps:
  - a) Use Browse to select the downloaded or exported **DigiCert Global Root CA** certificate. For information about SSL configuration, see the *Dispatcher Installation and Configuration Guide*.

## Importing the adapter profile

An adapter profile defines the types of resources that the Identity server can manage. It is packaged with the IBM Security Verify Adapter. Use the adapter profile to create an adapter service on Identity server and establish communication with the adapter.

#### Before you begin

- You have root or administrator authority on the Identity server.
- The file to be imported must be a Java<sup>™</sup> archive (JAR) file. The <Adapter>Profile.jar file includes all the files that are required to define the adapter schema, account form, service/target form, and profile properties. If necessary, you can extract the files from the JAR file, modify the files, and repackage the JAR file with the updated files. The JAR file for IBM Security Verify Governance Identity Manager is located in the top level folder of the installation package.

#### **About this task**

Service definition files are also called adapter profile files.

If the adapter profile is not installed correctly, the adapter cannot function correctly. You cannot create a service with the adapter profile or open an account on the service. You must import the adapter profile again.

The adapter profile is already imported into the IBM Security Verify Governance Identity Manager virtual appliance. Read the adapter release notes for any specific instructions before you import a new adapter profile on IBM Security Verify Governance Identity Manager.

#### **Procedure**

- 1. Log on to the Identity server by using an account that has the authority to perform administrative tasks.
- 2. From the navigation tree, select **Configure System > Manage Service Types**.
  - The Manage Service Types page is displayed.
- 3. On the Manage Service Types page, click Import.
  - The **Import Service Type** page is displayed.
- 4. On the **Import Service Type** page, complete these steps:
  - a) In the **Service Definition File** field, type the directory location of the *Adapter*>Profile.jar file, or click **Browse** to locate the file.
    - For example, if you are installing the IBM Security Verify Adapter for a Windows server that runs Active Directory, locate and import the ADProfileJAR file.
  - b) Click **OK** to import the file.

#### **Results**

A message indicates that you successfully submitted a request to import a service type.

#### What to do next

- The import occurs asynchronously, which means it might take some time for the service type to load
  into the Identity server from the properties files and to be available in other pages. On the Manage
  Service Types page, click Refresh to see the new service type. If the service type status is Failed,
  check the log files to determine why the import failed.
- If you receive a schema-related error, see the trace.log file for information about it. The trace.log file location is specified by the **handler.file.fileDir** property that is defined in the enRoleLogging.properties file. The enRoleLogging.properties file is in the Identity serverHOME\data directory.

## Importing the adapter profile

You can import a profile definition file, which creates a profile in Identity server. Use this option for importing adapter profiles.

#### Before you begin

- The Identity server is installed and running.
- · You have administrator authority on the Identity server.
- The file to be imported must be a Java archive (JAR) file. The <Adapter>Profile.jar file includes all the files that are required to define the adapter schema, account form, service/target form, and profile properties. If necessary, you can extract the files from the JAR file, modify the files, and repackage the JAR file with the updated files.

#### **About this task**

Target definition files are also called adapter profile files. The profile definition files are provided with the various IBM Security Verify Adapter. The adapter profile must be imported because it defines the types of resources that the Verify Governance server can manage.

The adapter profile definition file is used to create a target profile on the Verify Governance server and to establish communication with the adapter. If the adapter profile is not imported, you cannot create a connector for that adapter type.

An upload error might occur when no file is selected, or when the file is empty, or due to any upload operation error, such as a timeout or connection error. If the adapter profile is not installed correctly, the adapter cannot function correctly. You cannot create a connector with the adapter profile or open and account on the service. You must import the adapter profile again.

This task can be completed from the Enterprise Connectors module in the Administration Console. To import an adapter target profile, complete these steps:

#### **Procedure**

- 1. Log in to the Verify Governance Administration Console.
- 2. From the Administration Console, select **Enterprise Connectors**.
- 3. Select Manage > Profiles.
- 4. Optional: Click **Filter** to toggle the filter on to refine your search results, or click **Hide Filter** to toggle the filter off. When the filter is visible, you can specify search criteria for your requests, and then click **Search**.
- 5. Click **Actions** > **Import**.
- 6. On the **Import** page, complete these steps:
  - a) Select Profile.
  - b) Click **Browse** to locate the JAR file that you want to import.
  - c) Click Upload file.

A message indicates that you successfully imported a profile.

7. Click Close.

The new profile is displayed in the list of profiles.

#### **Results**

The upload is synchronous but has a timeout. The progress bar on the **Import** page accurately indicates the upload status. However, when a timeout is reached, the following message occurs: "The import is still in progress and will complete shortly. Close this window to proceed." If you see that message, allow a few minutes for the upload to complete and for the profile to be available.

#### What to do next

After the target profile is imported successfully, complete these tasks.

- Import the attribute mapping file. See "Importing attribute mapping file" on page 15.
- Create a connector that uses the target profile. See "Adding a connector" on page 15.

## Importing attribute mapping file

After importing the adapter profile, you must import an attribute map from a profile mapping definition file.

#### **About this task**

This task involves importing an account attribute mapping definition file, which is included in the adapter package. The imported file must be a DEF file.

#### **Procedure**

- 1. Log in to the Verify Governance Administration Console.
- 2. From the Administration Console, select **Enterprise Connectors**.
- 3. Select Manage > Profiles.
- 4. Optional: Click **Filter** to toggle the filter on to refine your search results, or click **Hide Filter** to toggle the filter off. When the filter is visible, you can specify search criteria for your requests, and then click **Search**.
- 5. Click Actions > Import.
- 6. On the **Import** page, complete these steps:
  - a) Select Attribute Mapping.
  - b) Click **Browse** to locate the attribute mapping file that you want to import.
  - c) Click Upload file.

A message indicates that you successfully imported the file.

7. Click Close.

## **Adding a connector**

After you import the adapter profile on the Verify Governance server, add a connector so that Verify Governance server can communicate with the managed resource.

#### Before you begin

Complete Importing the adapter profile.

**Note:** If you migrated from Verify Governance V5.2.2 or V5.2.2.1 and want to add or configure a connector, see *Adding and configuring a connector for each target* in the IBM Security Verify Governance product documentation.

#### **About this task**

The connectors consolidate, extract, and reconcile user identities, organization units, permissions, and user entitlements with the most common enterprise applications. Configure a connector to keep the Access Governance Core repository synchronized with the target system.

This task can be completed from the Enterprise Connectors module in the Administration Console.

#### **Procedure**

To add a connector, complete these steps.

- 1. Log in to the Verify Governance Administration Console.
- 2. From the Administration Console, select Enterprise Connectors.
- 3. Select Manage > Connectors.
  - A list of connectors is displayed on the **Connectors** tab.
- 4. Click **Filter** to toggle the filter on to refine your search results, or click **Hide Filter** to toggle the filter off. When the filter is visible, you can specify search criteria for your requests, and then click **Search**.
- 5. To view all of the columns in the list of connectors, expand the **Connectors** pane.
- 6. Click **Actions** > **Add**.

The **Connector Details** pane is enabled for your input.

- 7. On the **Connector Details** tab, complete these steps:
  - a) Assign a name and description for the connector.
  - b) Select the target profile type as Identity Brokerage and its corresponding target profile.
  - c) Select the entity, such as **Account** or **User**.
     Depending on the connector type, this field might be preselected.
  - d) Optional: Select **Trace ON** and the corresponding **Trace Level** to enable trace logs. The available trace levels are DEBUG, INFO, and ERROR.
  - e) Optional: Select **History ON** to save and track the connector usage.
  - f) Click Save.

The fields for enabling the channels for sending and receiving data are now visible.

- g) Select and set the connector properties in the **Global Config** accordion pane. For information about the global configuration properties, see Global Config accordion pane.
- h) Click Save. The fields for enabling the channels for sending and receiving data are now visible.

#### **Results**

The connector is saved and added to the list of connectors in the **Connectors** pane.

If you cannot create a connector with the target profile or open an account on an existing connector, the target profile was not installed correctly during the import. You must import the target profile again.

#### What to do next

Enable the channel modes to synchronize the data between the target systems and Verify Governance. For more information, see "Enabling connectors" on page 16.

## **Enabling connectors**

After you create a connector, by default it is in a disabled state. You must enable a connector to use it.

### Before you begin

| Table 6. Prerequisites for enabling a connector                          |                                                                          |  |
|--------------------------------------------------------------------------|--------------------------------------------------------------------------|--|
| Prerequisite                                                             | Find more information                                                    |  |
| A connector must exist in Verify Governance.                             | "Adding a connector" on page 15.                                         |  |
| Ensure that you enabled the appropriate channel modes for the connector. | "Reviewing and setting channel modes for each new connector" on page 17. |  |

#### **Procedure**

To enable a connector, complete these steps:

- 1. Log in to the Verify Governance Administration Console.
- 2. From the Administration Console, select **Enterprise Connectors**.
- 3. Select Manage > Connectors.

A list of connectors is displayed on the **Connectors** tab.

- 4. Optional: Click **Filter** to toggle the filter on to refine your search results, or click **Hide Filter** to toggle the filter off. When the filter is visible, you can specify search criteria for your requests, and then click **Search**.
- 5. Optional: To view all of the columns in the list of connectors, expand the **Connectors** pane.
- 6. Select the connector that you want to enable.
- 7. On the **Connector Details** tab, complete these steps:
  - a) Select the channel modes that you want to enable, and then click **Save**. Depending on the channels that you enable, the corresponding **Channel** tabs are displayed.

#### **Enable write-to channel**

Propagates every change in the Access Governance Core repository into the target system.

For connectors that are not HR feed, the check boxes for enabling the read-from channel and the write-to channel are available.

#### **Enable read-from channel**

Reads the INPUT EVENTS and USER DATA from the target system. Imports data from the target system to the Access Governance Core repository.

For HR feed connectors, only the check box for enabling the read-from channel is available.

#### **Enable reconciliation**

Synchronizes the modified data between the Access Governance Core repository and the target system.

#### Results

The connector is enabled

#### What to do next

Enable the channel modes to synchronize the data between the target systems and Verify Governance.

## Reviewing and setting channel modes for each new connector

Use this procedure to set up the read-from and write-to channels and to set the synchronization schedule for each new connector.

#### **About this task**

**Note:** Legacy Verify Governance Enterprise connectors use Reconciliation channel, whereas Identity Brokerage Enterprise connectors use Read From Channel and Change Log Sync.

For more information about any of tasks in the following steps, see the IBM® Security Identity Governance and Intelligence product documentation.

#### **Procedure**

To enable the read-from and write-to channels, and to set the change log synchronization schedule for each new connector, complete these steps in Verify Governance V5.2.3:

- 1. Log in to the Verify Governance Administration Console.
- 2. From the Administration Console, select **Enterprise Connectors**.
- 3. Select Manage > Connectors.

A list of connectors is displayed on the **Connectors** tab.

- 4. Optional: Click **Filter** to toggle the filter on to refine your search results, or click **Hide Filter** to toggle the filter off. When the filter is visible, you can specify search criteria for your requests, and then click **Search**.
- 5. Optional: To view all of the columns in the list of connectors, expand the **Connectors** pane.
- 6. Select the connector that you want to enable.
- 7. On the **Connector Details** tab, complete these steps:
  - a) Select the channel modes that you want to enable, and then click **Save**. Depending on the channels that you enable, the corresponding **Channel** tabs are displayed, in which you can do more configuration, such as mapping attributes and setting up rules.

#### **Enable write-to channel**

Propagates every change in the Access Governance Core repository into the target system.

#### **Enable read-from channel**

Reads the INPUT EVENTS and USER DATA from the target system. Imports data from the target system to the Access Governance Core repository.

#### **Enable reconciliation**

Synchronizes the modified data between the Access Governance Core repository and the target system.

8. Select Monitor > Change Log Sync Status.

A list of connectors is displayed.

- 9. On the Change Log Sync Status tab, complete these steps:
  - a) Optional: Click **Filter** to toggle the filter on to refine your search results, or click **Hide Filter** to toggle the filter off. When the filter is visible, you can specify search criteria for your requests, and then click **Search**.
  - b) Select a connector, and click **Actions** > **Sync Now**.
    - The synchronization process begins.
  - c) Optional: To view the status of the synchronization request, select **Sync History** in the right pane. Information about the synchronization is displayed in the **Sync History** tab.
- 10. Set the change log synchronization schedule for each new connector that you migrated.
- 11. When the connector configuration is complete, enable the connector by completing these steps:
  - a) Select **Manage** > **Connectors**.
  - b) Select the connector that you want to enable, and then select the **Enable** check box in the **Connector Details** tab.
  - c) Click Save.

For more information, see "Enabling connectors" on page 16.

For Identity Brokerage connectors that are not HR feed, the check boxes for enabling the readfrom channel and the write-to channel are available.

For Identity Brokerage HR feed connectors, only the check box for enabling the read-from channel is available.

12. Start the connector by selecting **Monitor** > **Connector Status**. Select the connector that you want to start, and then select **Actions** > **Start**.

## **Attribute Mapping**

Attribute mapping is required to define which target attributes correspond to the Verify Governance account attributes.

#### **About this task**

This task involves an account attribute mapping definition file, which is included in the adapter package.

The file consists of Verify Governance account attributes and their equivalent attributes in the managed target. The file is structured as *<IGI\_attribute> = <target\_attribute>*.

The <IGI\_attribute> is fixed and must not be modified. Edit only the <target\_attribute>. Some <IGI\_attribute> already has a fixed equivalent <target\_attribute> of eraccount.

Some *<IGI\_attribute>* do not have a defined *<target\_attribute>* and you can assign the mapping. For example:

```
USER_TYPE=USER_TYPE
ATTR1=ATTR1
```

#### Note:

- The default mapping is already included out-of-the box. If there are no changes to the attribute mapping, there is no need to import the attribute mapping files.
- It might take up to 10 minutes for the attribute mapping changes to take effect once the file is imported.

#### **Procedure**

- 1. Open the mapping definition file by using any text editor.
- 2. Edit the mapping.
- 3. If the target attribute has a list of predefined values, use the following syntax to convert its values to the corresponding Verify Governance attribute values.

```
[conversion].<target_attribute>.<IGI_attribute> =
[<target_attribute_value1>=<IGI_attribute_value1>;...;
<target_attribute_valuen>=<IGI_attribute_valuen>]
```

4. For attributes that contains date and time, use the following syntax to convert its values. For example:

```
[conversion.date].erbirthDate.BIRTHDAY=[yyyyMMdd=dd/MM/yyyy HH:mm:ss]
[conversion.date].ACCOUNT_EXPIRY_DATE.ACCOUNT_EXPIRY_DATE=
[dd/MM/yyyy HH:mm:ss=dd/MM/yyyy HH:mm:ss]
```

- 5. Import the updated mapping definition file through the Enterprise Connectors module. For more information, see *Attribute-to-permission mapping service* in the IBM Security Verify Governance product documentation.
- 6. Map the following attributes for Chanel-Write To and Chanel-Read From

| Attribute  | Mapped Attribute |  |
|------------|------------------|--|
| eruid      | CODE             |  |
| erpassword | PASSWORD         |  |

For more information, see *Mapping attributes for a connector* in the IBM Security Verify Governance product documentation.

# Obtaining an Application ID and Secret key for the Azure Active Directory Adapter

Before you create an Azure Active Directory service, you must obtain an Application Id and Secret key for the Azure Active Directory Adapter.

#### **About this task**

The Azure Active Directory Adapter authenticates to the Azure Active Directory domain through the Windows Azure Active Directory Graph API using OAuth 2.0 Client credentials.

# To delete user and change password on the Azure Active Directory Adapter, a "User Administrator Role" must be assigned to the AD application

Take the following steps, to assign this role:

- 1. Sign in to the Azure Active Directory portal.
- 2. Switch to Roles and Administrators.
- 3. Select the User administrator role.
- 4. Click Add assignment.
- 5. In the **Select** text box, specify the name of the application that is registered earlier. For example, Test APP. From the search results, select the required application.
- 6. Click Add. Permissions might take a few minutes to be fully propagated.

# To delete role membership of user, assign "Global Administrative role" to AD application on Azure Active Directory

Take the following steps, to assign this role:

- 1. Sign in to the Azure Active Directory portal.
- 2. Switch to Roles and Administrators.
- 3. Select the Global administrator role.
- 4. Click Add assignment.
- 5. In the **Select** text box, specify the name of the application that is registered earlier. For example, Test\_APP. From the search results, select the required application.
- 6. Click **Add**. Permissions might take a few minutes to be fully propagated.

#### **Procedure**

- 1. Register the Azure Active Directory Adapter as an application by logging into the Azure management Portal as an administrator.
  - For more details on the application registration process, see <a href="https://docs.microsoft.com/en-us/azure/active-directory/develop/quickstart-register-app">https://docs.microsoft.com/en-us/azure/active-directory/develop/quickstart-register-app</a>.
- 2. Azure Active Directory Adapter requires the following permissions for applications on the Azure management Portal:

#### **Delegated permission- Azure Active Directory graph**

- Directory.AccessAsUser.All
- Directory.Read.All
- Directory.ReadWrite.All
- Group.Read.All
- Group.ReadWrite.All
- User.Read
- User.Read.All
- User.ReadBasic.All

#### **Delegated permission- Application permission**

- · Directory.Read.All
- Directory.ReadWrite.All

#### **Microsoft Graph**

- · Directory.ReadWrite.All
- User.ReadWrite.All
- 3. After the adapter is registered, obtain the Application ID and Secret key and use them as the client ID and password for authentication.

## Creating an adapter service/target

After you import the adapter profile on the Identity server, create a service/target so that Identity server can communicate with the managed resource.

#### Before you begin

Complete "Importing the adapter profile" on page 13.

#### **About this task**

You must create an administrative user account for the adapter on the managed resource. You can provide the account information such as administrator name and password when you create the adapter service. Ensure that the account has sufficient privileges to administer the users. For information about creating an administrative account, see the documentation for the managed resource.

To create or change a service, you must use the service form to provide information for the service. Service forms might vary depending on the adapter. The service name and description that you provide for each service are displayed on the console. Therefore, it is important to provide values that make sense to your users and administrators.

#### **Procedure**

1. From the navigation tree, click **Manage Services**.

The **Select a Service** page is displayed.

2. On the Select a Service page, click Create.

The Create a Service wizard is displayed.

3. On the **Select the Type of Service** page, click **Search** to locate a business unit.

The **Business Unit** page is displayed.

- 4. On the **Business Unit** page, complete these steps:
  - a) Type information about the business unit in the **Search information** field.
  - b) Select a business type from the **Search by** list, and then click **Search**.

A list of business units that matches the search criteria is displayed.

If the table contains multiple pages, you can do the following tasks:

- Click the arrow to go to the next page.
- Type the number of the page that you want to view and click **Go**.
- c) In the **Business Units** table, select business unit in which you want to create the service, and then click **OK**.

The **Select the Type of Service** page is displayed, and the business unit that you specified is displayed in the **Business unit** field.

5. On the **Select the Type of Service** page, select a service type, and then click **Next**.

If the table contains multiple pages, you can do the following tasks:

- Click the arrow to go to the next page.
- Type the number of the page that you want to view and click **Go**.
- 6. On either the **Service Information** or **General Information** page, specify the appropriate values for the service instance.

The content of the **General Information** page depends on the type of service that you are creating. The creation of some services might require more steps.

7. To create a service with NTLM authentication, the administrator login is in the following format:

<Domain Name>\<Login Name>

8. For NLTM authentication, select **Authentication** mode as 'Claims-Based Authentication.

- 9. On the **Dispatcher Attributes** page, specify information about the dispatcher attributes, and then click **Next** or **OK**.
  - The **Dispatcher Attributes** page is displayed only for IBM Security Directory Integrator based services.
- 10. Optional: On the **Access Information** page, select the **Define an Access** check box to activate the access definition fields. Select the type of access you want to enable.
  - Specify the expected access information and any other optional information such as description, search terms, more information, or badges.
- 11. On the **Status and Information** page, view information about the adapter and managed resource, and then click **Next** or **Finish**.
  - The adapter must be running to obtain the information.
- 12. On the Configure Policy page, select a provisioning policy option, and then click Next or Finish.
  - The provisioning policy determines the ownership types available for accounts. The default provisioning policy enables only Individual ownership type accounts. Additional ownership types can be added by creating entitlements on the provisioning policy.
  - Note: If you are creating a service for an identity feed, the Configure Policy page is not displayed.
- 13. Optional: On the **Reconcile Supporting Data** page, either do an immediate reconciliation for the service, or schedule a supporting data reconciliation, and then click **Finish**.
  - The **Reconcile Supporting Data** page is displayed for all services except for identity feed services.
  - The **supporting data only** reconciliation option retrieves only the supporting data for accounts. The supporting data includes groups that are defined on the service. The type of supporting data is defined in the adapter guide.
- 14. Optional: On the **Service Information** or **General Information** page, click **Test Connection** to validate that the data in the fields is correct, and then click **Next** or **Finish**.
  - If the connection fails, contact the analyst who is responsible for the computer on which the managed resource runs.

#### Results

A message is displayed, indicating that you successfully created the service instance for a specific service type.

## **Service/Target form details**

Complete the service/target form fields.

#### **Azure Active Directory Domain Details**

#### **Azure Active Directory domain name**

Specify the name of the Azure Active Directory domain.

#### **Application Id**

Specify the application id contained in the application credential that is associated with the service principal object that represents the Azure Active Directory Adapter service.

#### **Application key**

Specify the application secret that is contained in the application credential that is associated with the service principal object that represents the Azure Active Directory Adapter service.

#### **Proxy Server host**

Specify the host name or IP address of the proxy server.

#### **Proxy Server port**

Specify the port number for the proxy server.

#### **Enable TDI detailed debugging**

Click the check box to enable the detailed log option of the assembly line. Clear the check box to disable the option.

#### **Dispatcher Attributes**

#### **AL FileSystem Path**

Specify the file path from where the dispatcher loads the assembly lines. If you do not specify a file path, the dispatcher loads the assembly lines that are received from Identity server. You can specify a file path to load the assembly lines from the profiles directory of the Windows operating system such as: drive:\Program Files\IBM\TDI\V7.1.1\profiles or you can specify the following file path to load the assembly lines from the profiles directory of the UNIX and Linux® operating system: /opt/IBM/TDI/V7.1.1/profiles

#### **Max Connection Count**

Specify the maximum number of assembly lines that the dispatcher can run simultaneously for the service. Enter 10 when you want the dispatcher to run a maximum of 10 assembly lines simultaneously for the service. If you enter 0 in the **Max Connection Count** field, the dispatcher does not limit the number of assembly lines that are run simultaneously for the service.

#### **Disable AL Caching**

Select the check box to disable the assembly line caching in the dispatcher for the service. The assembly lines for the add, modify, delete, and test operations are not cached.

#### Status and information

The page contains read only information about the adapter and managed resource. These fields are examples. The actual fields vary depending on the type of adapter and how the service form is configured. The adapter must be running to obtain the information. Click **Test Connection** to populate the fields.

#### Last status update: Date

Specifies the most recent date when the Status and information tab was updated.

#### Last status update: Time

Specifies the most recent time of the date when the Status and information tab was updated.

#### Managed resource status

Specifies the status of the managed resource that the adapter is connected to.

#### **Adapter version**

Specifies the version of the adapter that the service uses to provision request to the managed resource.

#### **Profile version**

Specifies the version of the profile that is installed in the Identity server.

#### TDI version

Specifies the version of the Security Directory Integrator on which the adapter is deployed.

#### **Dispatcher version**

Specifies the version of the Dispatcher.

#### **Installation platform**

Specifies summary information about the operating system where the adapter is installed.

#### Adapter account

Specifies the account that running the adapter binary file.

#### Adapter up time: Date

Specifies the date when the adapter started.

#### Adapter up time: Time

Specifies the time of the date when the adapter started.

#### Adapter memory usage

Specifies the memory usage for running the adapter.

If the connection fails, follow the instructions in the error message. Also

- Verify the adapter log to ensure that the test request was sent successfully to the adapter.
- Verify the adapter configuration information.

• Verify service parameters for the adapter profile. Verify parameters such as the work station name or the IP address of the managed resource and the port.

## Installing the adapter language package

The adapters use a separate language package from IBM Security Verify Governance Identity Manager. See *Installing the adapter language pack* from the IBM Security Identity Manager product documentation.

## Verifying that the adapter is working correctly

After you install and configure the adapter, verify that the installation and configuration are correct.

#### **Procedure**

- 1. Test the connection for the service that you created on the Identity server.
- 2. Run a full reconciliation from the Identity server.
- 3. Run all supported operations such as add, modify, and delete on one user account.
- 4. Verify the ibmdi.log file after each operation to ensure that no errors are reported.
- 5. Verify the trace.log file to ensure that no errors are reported when you run an adapter operation.

## Verifying that the adapter is working correctly

After you install and configure the adapter, verify that the installation and configuration are correct.

#### **Procedure**

- 1. Test the connection for the service that you created on the Identity serverIdentity server.
- 2. Run a full reconciliation from the Identity serverIdentity server.
- 3. Run all supported operations such as add, modify, and delete on one user account.
- 4. Verify the ibmdi.log file after each operation to ensure that no errors are reported.
- 5. Verify the trace.log file to ensure that no errors are reported when you run an adapter operation.

## **Chapter 5. Troubleshooting**

Troubleshooting is a systematic approach to solving a problem. The goal of troubleshooting is to determine why something does not work as expected and how to resolve the problem. This topic provides information and techniques for identifying and resolving problems that are related to the adapter, including troubleshooting errors that might occur during the adapter installation.

## **Techniques for troubleshooting problems**

Certain common techniques can help with the task of troubleshooting. The first step in the troubleshooting process is to describe the problem completely.

Problem descriptions help you and the IBM technical-support representative find the cause of the problem. This step includes asking yourself basic questions:

- What are the symptoms of the problem?
- · Where does the problem occur?
- When does the problem occur?
- Under which conditions does the problem occur?
- Can the problem be reproduced?

The answers to these questions typically lead to a good description of the problem, which can then lead you to a problem resolution.

#### What are the symptoms of the problem?

When you start to describe a problem, the most obvious question is "What is the problem?" This question might seem straightforward; however, you can break it down into several more-focused questions that create a more descriptive picture of the problem. These questions can include:

- Who, or what, is reporting the problem?
- · What are the error codes and messages?
- How does the system fail? For example, is it a loop, hang, crash, performance degradation, or incorrect result?

### Where does the problem occur?

Determining where the problem originates is not always easy, but it is one of the most important steps in resolving a problem. Many layers of technology can exist between the reporting and failing components. Networks, disks, and drivers are only a few of the components to consider when you are investigating problems.

The following questions help you to focus on where the problem occurs to isolate the problem layer:

- Is the problem specific to one operating system, or is it common across multiple operating systems?
- Is the current environment and configuration supported?
- Do all users have the problem?
- (For multi-site installations.) Do all sites have the problem?

If one layer reports the problem, the problem does not necessarily originate in that layer. Part of identifying where a problem originates is understanding the environment in which it exists. Take some time to completely describe the problem environment, including the operating system and version, all corresponding software and versions, and hardware information. Confirm that you are running within an environment that is a supported configuration. Many problems can be traced back to incompatible levels of software that are not intended to run together or are not fully tested together.

#### When does the problem occur?

Develop a detailed timeline of events that lead up to a failure, especially for those cases that are one-time occurrences. You can most easily develop a timeline by working backward: Start at the time an error was reported (as precisely as possible, even down to the millisecond), and work backward through the available logs and information. Typically, you use the first suspicious event that you find in a diagnostic log.

To develop a detailed timeline of events, answer these questions:

- Does the problem happen only at a certain time of day or night?
- How often does the problem happen?
- What sequence of events leads up to the time that the problem is reported?
- Does the problem happen after an environment change, such as upgrading or installing software or hardware?

Responding to these types of questions can give you a frame of reference in which to investigate the problem.

#### Under which conditions does the problem occur?

Knowing which systems and applications are running at the time that a problem occurs is an important part of troubleshooting. These questions about your environment can help you to identify the root cause of the problem:

- Does the problem always occur when the same task is being done?
- Is a certain sequence of events required for the problem to occur?
- Do any other applications fail at the same time?

Answering these types of questions can help you explain the environment in which the problem occurs and correlate any dependencies. Remember that just because multiple problems might occur around the same time, the problems are not necessarily related.

#### Can the problem be reproduced?

From a troubleshooting standpoint, the ideal problem is one that can be reproduced. Typically, when a problem can be reproduced you have a larger set of tools or procedures at your disposal to help you investigate. Problems that you can reproduce are often easier to debug and solve.

However, problems that you can reproduce can have a disadvantage: If the problem is of significant business impact, you do not want it to recur. If possible, re-create the problem in a test or development environment, which typically offers you more flexibility and control during your investigation.

- Can the problem be re-created on a test system?
- Do multiple users or applications have the same type of problem?
- Can the problem be re-created by running a single command, a set of commands, or a particular application?

#### **Related concepts**

Error messages and problem solving

You might encounter some problems at run time. Use this information to resolve some of these common runtime problems.

## **Error messages and problem solving**

You might encounter some problems at run time. Use this information to resolve some of these common runtime problems.

Runtime problems and corrective actions are described in the following table.

| Table 7. Runtime problems                                                                                                    |                                                                                                    |  |
|----------------------------------------------------------------------------------------------------|----------------------------------------------------------------------------------------------------|--|
| Problem                                                                                                    | Corrective Action                                                                                                    |  |
| Reconciliation does not return all Azure<br>Active Directory accounts. Reconciliation<br>is successful but some accounts are<br>missing. | For the adapter to reconcile many accounts successfully, you must increase the WebSphere JVM memory. Do the following steps on the WebSphere host computer:           |  |
|                                                                                                    | <b>Note:</b> Do not increase the JVM memory to a value higher than the system memory.                                                                                 |  |
|                                                                                                    | 1. Log in to the administrative console.                                                                                                    |  |
|                                                                                                    | Expand Servers in the left menu and select Application     Servers.                                                                                                   |  |
|                                                                                                    | 3. A table contains the names of known application servers on your system. Click the link for your primary application server.                                        |  |
|                                                                                                    | 4. Select <b>Process Definition</b> from the <b>Configuration</b> tab.                                                                                                |  |
|                                                                                                    | 5. Select the <b>Java Virtual Machine</b> property.                                                                                                    |  |
|                                                                                                    | 6. Enter a new value for the <b>Maximum Heap Size</b> . The default value is 256 MB.                                                                                  |  |
|                                                                                                    | If the allocated JVM memory is not large enough, an attempt to reconcile many accounts with the adapter results in log file errors. The reconciliation process fails. |  |
|                                                                                                    | The adapter log files contain entries that state ErmPduAddEntry failed. The WebSphere_install_dir/logs/itim.log file contains java.lang.OutOfMemoryError exceptions.  |  |

### **Related concepts**

Techniques for troubleshooting problems
Certain common techniques can help with the task of troubleshooting. The first step in the troubleshooting process is to describe the problem completely.

## **Chapter 6. Uninstalling**

To remove an adapter from the Identity server for any reason, you must remove all the components that were added during installation. Uninstalling an IBM Security Directory Integrator based adapter mainly involves removing the connector file, and the adapter profile from the Identity server. Depending on the adapter, some of these tasks might not be applicable, or there can be other tasks.

## Removing the adapter binaries or connector

Use this task to remove the connector file for the Azure Active Directory Adapter.

#### **About this task**

To uninstall the Dispatcher, see the Dispatcher Installation and Configuration Guide.

To remove the Azure Active Directory Adapter, complete these steps:

#### **Procedure**

- 1. Stop the Dispatcher service.
- 2. Delete the ITDI\_HOME/jars/connectors/AzureADConnector.jar file.
- 3. Delete the following JAR files from the ITDI\_HOME\jars\patches directory.

```
commons-logging-1.1.1.jar
httpclient-4.2.X.jar
httpcore-4.2.X.jar
```

4. Start the Dispatcher service.

## **Deleting the adapter profile**

Remove the adapter service/target type from the Identity server. Before you delete the adapter profile, ensure that no objects exist on the Identity server that reference the adapter profile.

Objects on the Identity server that can reference the adapter profile:

- Adapter service instances
- Policies referencing an adapter instance or the profile
- Accounts

**Note:** The Dispatcher component must be installed on your system for adapters to function correctly in a Security Directory Integrator environment. When you delete the adapter profile, do not uninstall the Dispatcher.

For specific information about how to delete the adapter profile, see the IBM Security Verify Governance Identity ManagerIBM Security Verify GovernanceIBM Security Privileged Identity Manager product documentation.

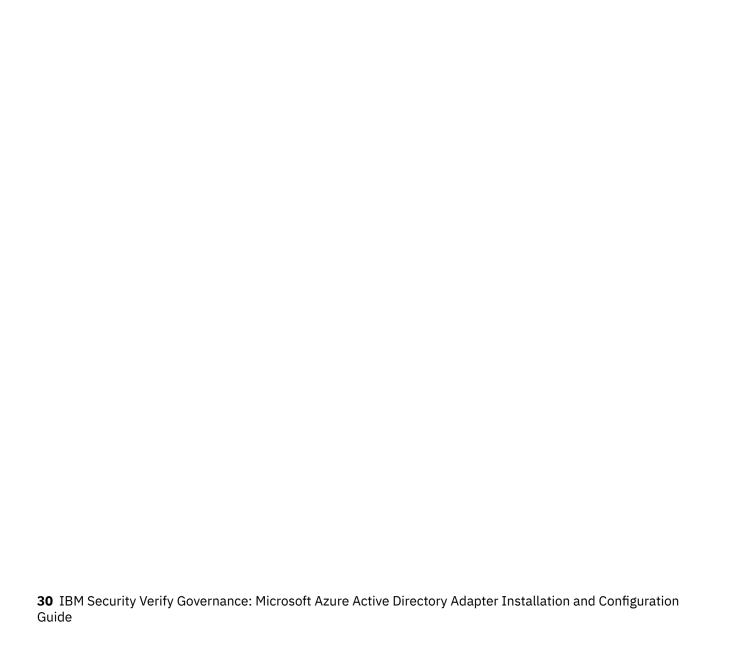

# **Chapter 7. Reference**

Reference information is organized to help you locate particular facts quickly, such as adapter attributes, registry settings, and environment variables.

## Adapter attributes and object classes

The Identity server communicates with the adapter by using attributes, which are included in transmission packets that are sent over a network. After you install the adapter profile, the Azure Active Directory Adapter supports a standard set of attributes.

#### **User attributes**

The following tables show the standard attributes and object classes that are supported by the Azure Active Directory Adapter.

| Table 8. Supported user attributes                                                                                                    |                          |           |
|----------------------------------------------------------------------------------------------------|--------------------------|-----------|
| IBM Security Verify Governance<br>Identity ManagerIBM Security<br>Verify GovernanceIBM Security<br>Privileged Identity Manager<br>name | Attribute name in schema | Data type |
| User ID                                                                                                    | eruid                    | String    |
| Password                                                                                                    | erpassword               | Password  |
| Display Name                                                                                                    | erazuredisplayname       | String    |
| Mail Nickname                                                                                                    | erazuremailnickname      | String    |
| Change Password on Next Login                                                                                                    | erazurechgpwdnextlogin   | String    |
| Given Name                                                                                                    | erazuregivename          | String    |
| Last Name                                                                                                    | erazuresurname           | String    |
| Mail                                                                                                    | erazuremail              | String    |
| Job Title                                                                                                    | erazurejobtitle          | String    |
| Department                                                                                                    | erazuredepartment        | String    |
| Office Number                                                                                                    | erazureoffice            | String    |
| Office Phone                                                                                                    | erazuretelphone          | String    |
| Mobile Phone                                                                                                    | erazuremobile            | String    |
| Fax Number                                                                                                    | erazurefax               | String    |
| Street Address                                                                                                    | erazurestreet            | String    |
| City                                                                                                    | erazurecity              | String    |
| State or Province                                                                                                    | erazurestate             | String    |
| Zip or Postal Code                                                                                                    | erazurepostalcode        | String    |
| Country or Region                                                                                                    | erazurecountry           | String    |
| Preferred Language                                                                                                    | erazurepreflang          | String    |

| Table 8. Supported user attributes (continued)                                                                                         |                          |           |  |
|----------------------------------------------------------------------------------------------------|--------------------------|-----------|--|
| IBM Security Verify Governance<br>Identity ManagerIBM Security<br>Verify GovernanceIBM Security<br>Privileged Identity Manager<br>name | Attribute name in schema | Data type |  |
| Set User Location                                                                                                    | erazurelocation          | String    |  |
| Assign Licenses                                                                                                    | erazurelicvalue          | String    |  |
| Alternate Email Address                                                                                                    | erazureothermail         | String    |  |
| Group Membership                                                                                                    | erazuregroupoid          | String    |  |
| Administrator Role Membership                                                                                                    | erazureroleoid           | String    |  |

#### **Group attributes**

| Table 9. Supported group attributes                                                                                                    |                          |           |  |
|----------------------------------------------------------------------------------------------------|--------------------------|-----------|--|
| IBM Security Verify Governance<br>Identity ManagerIBM Security<br>Verify GovernanceIBM Security<br>Privileged Identity Manager<br>name | Attribute name in schema | Data type |  |
| Group Id                                                                                                    | ara zura draupaid        | CL 1      |  |
| Group Id                                                                                                    | erazuregroupoid          | String    |  |
| Group Name                                                                                                    | erazuregroupdisplayname  | String    |  |

#### Note:

- The **Group Id** attribute is the Object Id of the Azure Active Directory group. This attribute is mapped to the IBM Security Verify Governance Identity ManagerIBM Security Verify GovernanceIBM Security Privileged Identity Manager **erGroupId**. You cannot use the adapter to modify this attribute.
- The **Group Name** attribute is mapped to the IBM Security Verify Governance Identity ManagerIBM Security Verify GovernanceIBM Security Privileged Identity Manager **erGroupName** attribute. You cannot user the adapter to modify this attribute.

#### **Object classes**

| Table 10. Supported object classes |                             |          |  |
|------------------------------------|-----------------------------|----------|--|
| Description                        | Object class name in schema | Superior |  |
| Service class                      | erazureservice              | Тор      |  |
| Account class                      | erazureaccount              | Тор      |  |
| Group class                        | erazuregroups               | Тор      |  |
| License class                      | erazurelicenses             | Тор      |  |

### **Adapter configuration properties**

For information about setting Security Directory Integrator configuration properties for the operation of the Azure Active Directory Adapter, see the *Dispatcher Installation and Configuration Guide*.

## **Adapter attributes by operations**

Adapter attributes by operations refer to adapter actions by their functional transaction group. They are required for customization, creating provisioning rules, and understanding what service/target attributes are supported by the adapter. This topic is not applicable for this adapter.

## **Special attributes**

Certain attributes have special syntax and meaning that customers needs to be aware off. This information will be used to help the customer in how to supply the attribute value. This topic is not applicable for this adapter.

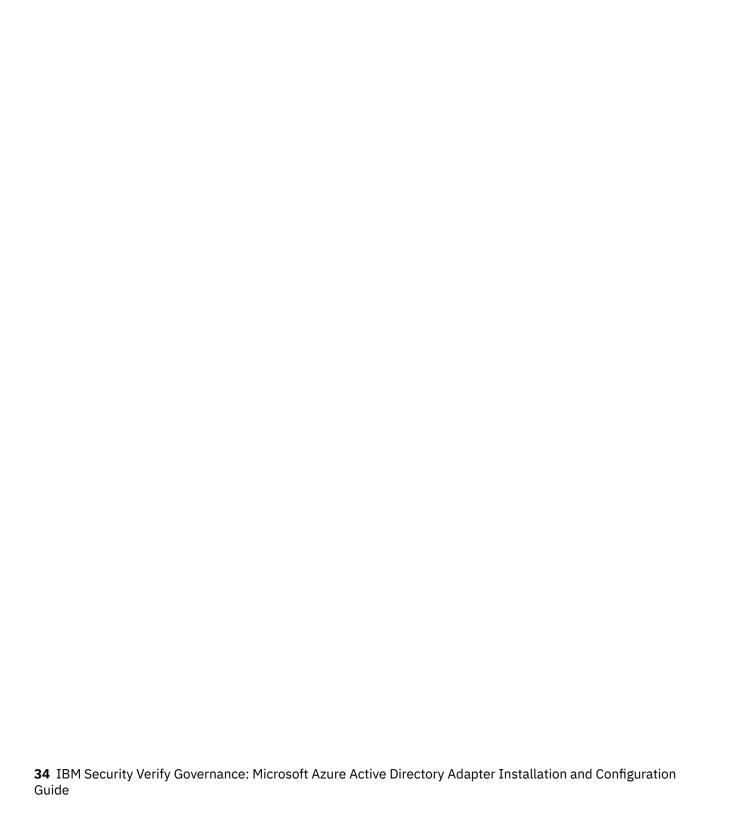

# Index

| A                                                                                                    | U                                                                                                    |
|----------------------------------------------------------------------------------------------------|----------------------------------------------------------------------------------------------------|
| adapter features 1 installation planning 3                                                                                   | object classes <u>31</u> overview, adapter <u>1</u>                                                                                                    |
| troubleshooting errors <u>25</u><br>verifying <u>24</u><br>warnings <u>25</u>                                                | P planning installation 3                                                                                                    |
| worksheet 8<br>overview 1                                                                                                    | R                                                                                                    |
| uninstall <u>29</u> adapters removing profiles <u>29</u>                                                                     | removing adapter profiles <u>29</u>                                                                                                    |
| Apache HttpComponent HttpClient Java Library $\underline{11}$ architecture $\underline{1}$ attributes                        | S                                                                                                    |
| group 31<br>user 31<br>automation of administrative tasks 1                                                                  | service restart 12 start 12                                                                                                    |
| С                                                                                                    | stop <u>12</u><br>software<br>download <u>7</u>                                                                                                    |
| components 2 configuration properties 31                                                                                     | website <u>7</u> supported configurations <u>2</u>                                                                                                    |
| D                                                                                                    | Т                                                                                                    |
| dispatcher architecture 1 installation 11 download, software 7                                                               | task automation <u>1</u> tivoli directory integrator connector <u>1</u> troubleshooting identifying problems <u>25</u> runtime problems <u>26</u> techniques for <u>25</u> troubleshooting and support |
| G                                                                                                    | troubleshooting techniques 25                                                                                                    |
| group attributes 31                                                                                                    | U                                                                                                    |
| I                                                                                                    | user attributes <u>31</u>                                                                                                    |
| installation adapter <u>11</u> language pack <u>24</u> uninstall <u>29</u> verification adapter <u>24</u> worksheet <u>8</u> | V verification dispatcher installation <u>11</u> installation <u>24</u>                                                                                                    |
| L                                                                                                    |                                                                                                    |
| language pack installation 24 same for adapters and server 24                                                                |                                                                                                    |

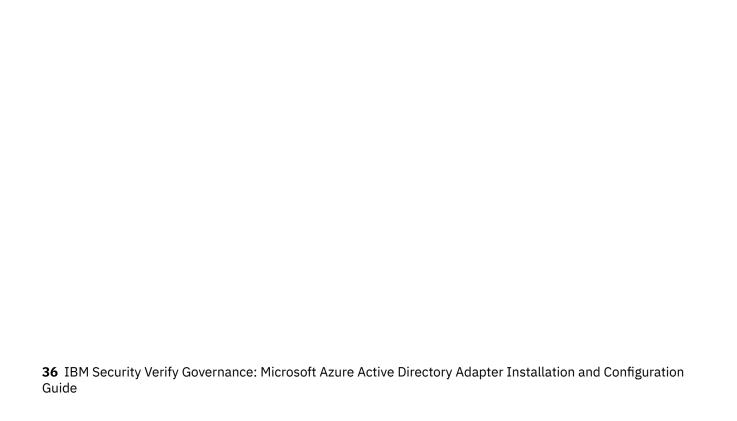

#